Do not plug in the USB Pole Display.

# From the website www.logiccontrols.com

Help – Drivers and Utilities

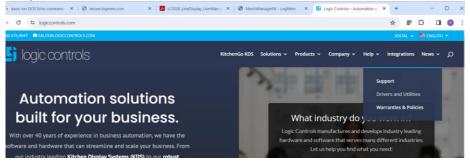

# Scroll to Customer Displays

# **Customer Displays:**

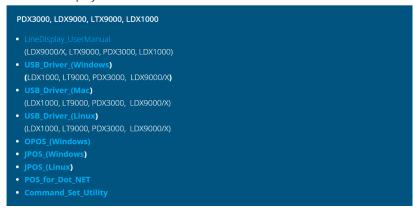

Download USB\_Driver\_Windows Download Command\_Set\_Utility

Unzip the USB Driver for Windows. (This will also be in the MerchMgr\LogicControls\_PoleDisplay folder) Unzip the Command\_Set\_Utility. (This will also be in the MerchMgr\LogicControls\_PoleDisplay folder)

# Runt the install wizard for the driver:

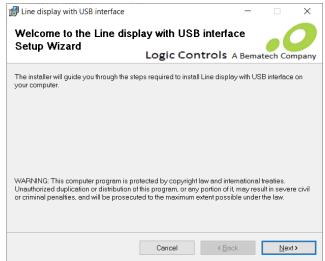

After Installation the device manager will look like:

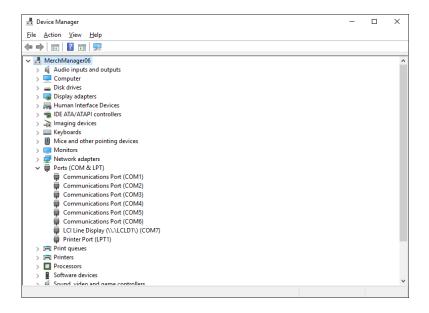

Note the Logic Controls device is \\.\LCLD1\ on a Com Port. We will use the \\.\LCLD1\ as the device name.

Plug the device in.

Run the command set download.

Select the LCI command set.

Within WorkStation setup. Select the device Logic Controls Echo and the Port \\.\LCLD1\

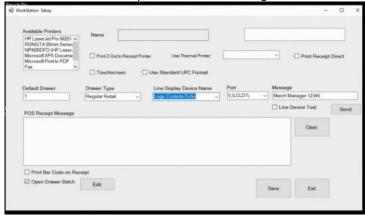

This can be tested using the Send Command

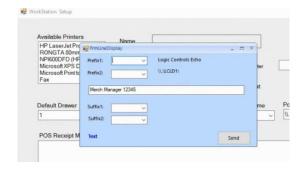

Prefix and Suffix are CHR(xx) to send with the text to see if the device is working. We create a Batch file PoleEcho.BAT the will send:

ECHO xxxxxxxx >\\.\LCLD1\ so we are using a DOS call to upload the pole info.

# **Common Prefixes:**

CHR(31) + ABCDEF will clear the display and send ABCDEF to the pole display.

CHR(17) +ABCDEF will then send ABCDEF to the second line of the pole display.

CHR(27) + CHR(6) + ABCDEF will scroll the ABCDEF on the bottom line of the pole display.

# INSTALLATION GUIDE

### LD1000

# **USB Interface Customer Displays**

### HARDWARE INSTALLATION

The LD1000 family of USB port powered universal pole displays has been

- Mount the pole display to the metal base plate using the mounting
- hardware provided.

  The pole display can be used in a freestanding mode or attached to the counter using the remaining mounting hardware.

  Install USB driver first as described in "DRIVER INSTALLTION" section.
- Plug the USB cable from the pole display into the computer's USB port.

### DRIVER INSTALLATION

The Windows XP/Vista USB drivers are available on our web site at www.logiccontrols.com. Please download and unzip the driver files before installation. There are two types of driver interface available. If the POS software is only able to access COM ports for the pole display, use the Virtual COM port interface. After the driver is installed, the USB interface will be assigned a COM port name so that the POS software will be able to communicate with the USB display as a COM port. Note that the operating system will assign the display a different COM port number if the display is 

- DO NOT plug the device in USB port. Run "install.bat" batch program in this driver package. Plug the device in USB port and wait for the hardware wizard message box to display.
- Click <Next> button to continue installation automatically. When finished,

# **Li** Logic Controls

Unplug the display from the USB port for a few seconds and then plug the device back into the USB port. Device Manager should show the changed port number. Check operation with the new COM port number.

### SOFTWARE COMMAND SET DOWNLOAD

Logic Controls LD1000 pole displays are controlled by command codes and data from the computer. The display is able to emulate different popular command sets to meet requirements of different POS software. Please download the required command set to the display according to requirement of the POS software with the provided download utility software.

Select the required command set and click "Start Download" button to download the command set into the line display. When download finished, the display will show the command set name briefly. If the display turns on all display segments after download, it means that the download was unsuccessful. The download process has to be repeated.

### **FUNCTIONAL TEST**

The following test sequence will verify that your pole display is working properly. Before you start this procedure, you must install the pole display correctly as outlined under the INSTALLATION section. The functional test described below is for the LCI command set. Verify that the display is loaded with the LCI command set before testing. The functional test should be done under MSDOS COMMAND prompt in Windows XP/Vista

NOTE: The actual key entries in the text below are enclosed within quotation marks ( " " ). Do **not** type the quotation marks as part of

Close all opened application programs that use the same COM port before going into COMMAND prompt. Enter the following command lines to open the COM port and test with the pole display:

### Virtual COM port driver interface

- Check the assigned COM port number under Device Manager.

  Type "ECHO ABCDEFGH>COMx" and press ENTER key where 'x' it the assigned COM port number. The display will show "ABCDEFGH" on the first line.

### Device name driver interface

Type "ECHO ABCDEFGH>\\.\LCLD1\" and press ENTER key. The display will show "ABCDEFGH" on the first line

LD1000

Logic Controls, Inc. www.logiccontrols.com

### 8 COMMAND SETS DESCRIPTION

Commands are transmitted to the pole display as ASCII codes. The command codes listed below are expressed in:

- Hexadecimal (base 16) numbers enclosed inside angle brackets <>
- Decimal numbers enclosed in parenthesis ()
   ASCII characters enclosed in curiry brackets { }. Do not include the brackets as part of the command. '^' character denotes 'Ctrl' in the keyboard. Press and hold 'Ctrl', then press the next key

### 8.1 LCI Group Command Sets

The LCI group command sets include 7 command sets. The Ultimatel 100 command set has standard initial mode and enhanced initial mode.

# 8.1.1 Logic Controls (LCI) Command Set

### Vertical Scroll Mode <12> or (18) or {^R}

Default mode.

Data is written into the second row and transferred to the first row when line feed (value is <0A>) is received, leaving the second row empty. The cursor stays in the second line, but in the same column. Send carriage return (value is <0D>) for to position in the first column (of second line).

# 2. Normal Display Mode <11> or (17) or {^Q} ... The cursor moves to the left most digit of the other

row when one line is full

# 3. Brightness Control <04> <n> The brightness level (e) a 6 th e brightness level (n) of the display can be adjusted using this command followed by a

- n = <20>, 20% n = <40>, 40%

Back Space <08> or (08) or {^H} the cursor position moves one digit to the left erasing the previous information.

Horizontal Tab <09> or (09) or {^1}
 The cursor position shifts one digit to the right without erasing character at original cursor

# Line Feed <0A> or (10) or {^J}

The cursor position moves to the same position in the other row. In vertical scroll mode, if cursor was in second row, the cursor will not move and display will scroll up.

# 7. Carriage Return <0D> or (13) or {^M}

### 8. Digit Select <10> <n>

Move the cursor to any position on the display with this command followed by a data byte (n) of <00> to <27>, or in decimal (00) to (39).

Column
00 01 02 03 04 05 06 07 08 09 0A 0B 0C 0D 0E 0F 10 11 12 13 2 14 15 16 17 18 19 1A 1B 1C 1D 1E 1F 20 21 22 23 24 25 26 27

# 9. Cursor On <13> or (19) or {^S} Turn on the cursor

# 10. Cursor Off <14> or (20) or {^T} Turn off the cursor.

11. Reset <1F> or (31) or {^\_} All characters are erased and all settings are returned to the power-on reset conditions.

12. Down Load Font <0.3> <X> <□> <H> <J> <K> <M>
Assign an ASCII character <2.0≥ to <TF>) to a different style font (custom character graphics). The "X" represent the ASCII code for the selected character. The data "C", "H", "J", "K" and "M" represent the 5 x 7 segments that will make up the special font. These 5 bytes are translated to binary (1 and 0) to indicate whether a dot is to be turned ON or OFF.

|   | 1  | 2  | 3  | 4  | 5  |
|---|----|----|----|----|----|
| 1 | G0 | G1 | G2 | G3 | G4 |
| 2 | G5 | G6 | G7 | H0 | H1 |
| 3 | H2 | H3 | H4 | H5 | H6 |
| 4 | H7 | J0 | J1 | J2 | J3 |
|   | J4 | J5 | J6 | J7 | K0 |
| 6 | K1 | K2 | K3 | K4 | K5 |
| 7 | K6 | K7 | M0 | M1 | M2 |

Example to replace character "|" (ASCII code 7C) with "8":

|   | 1 | 2 | 3 | 4 | 5 |
|---|---|---|---|---|---|
| 1 |   |   |   |   |   |
| 2 |   |   |   |   |   |
|   |   |   |   |   |   |
|   |   |   |   |   |   |
|   |   |   |   |   |   |
|   |   |   |   |   |   |
|   |   |   |   |   |   |

The command is: <03> <7C> <2E> <46> <17> <A3> <03>

13. Message Scroll Left on Top Line <05> <Data> <0D>
Scroll a continuous message of up to 45 characters from right to left on the top line.

14. Message Scroll Left on Bottom Line <1B> <06> <Data> <0D>
Scroll a continuous message of up to 45 characters from right to left o us message of up to 45 characters from right to left on the bottom line.

15. Message Scroll Right on Top Line <1B> <07> <Data> <0D>
Scroll a continuous message of up to 45 characters from left to right on the top line.

# 16. Message Scroll Right on Bottom Line <1B> <0B> <Data> <0D>

Scroll a continuous message of up to 45 characters from left to right on the bottom line.

17. Clock Display <1B> <1A> <h> <3A> <m> <m> Displays real time clock on bottom line in the 12 hour format <h:mm>.

18. Smart Message Scroll Left on Top Line
<|B> <|5> <|bata> <|C> ... <|C> ... <|Data> <|0D>
Scrolls a multi-part message of up to total of 45 characters from left to right on the top line. Message parts are separated by <|C> and each part must be less than 20 characters.

19. Smart Message Scroll Left on Bottom Line <1B> <16> <Data <1C> ... <1C ... <Data <0D>
Scrolls a multi-part message of up to total of 45 characters from left to right on the bottom line. Message parts are separated by <1C> and each part must be less than 20 characters.

20. Smart Message Scroll Right on Top Line <|B> <|3> <\Data> <|C> ... <|C> ... <\Data> <0D> Scrolls a multi-part message of up to total of 45 characters from right to left on the top line. Message parts are separated by <|C> and each part must be less than 20 character

21. Smart Message Scroll Right on Bottom Line
<|B> <|4> <pre

22. Select Font Code <1B> <25> <n> Select font code (0-6) for extended ASCII characters from <80> to <FF>. Refer to the font code tables for list of font selections (see "Character Code Tables" in the end of this

| n | Font Code Page |  |
|---|----------------|--|
| 0 | Logic Controls |  |
| 1 | PC437          |  |
| 2 | PC850          |  |
| 3 | PC858          |  |
| 4 | PC863          |  |
| 5 | PC865          |  |
| 6 | PC852          |  |
|   |                |  |

23. Select International Symbols <1B> <26> <n>
Select international symbol set (0-13) for various languages. Refer to the international symbol table for list of language symbol selections (see "Character Code Tables" in the end of this manual).

| of this manual). |               |  |  |
|------------------|---------------|--|--|
| n                | Character set |  |  |
| 0                | U.S.A.        |  |  |
| 1                | France        |  |  |
| 2                | Germany       |  |  |
| 3                | U.K.          |  |  |
| 4                | Denmark I     |  |  |
| 5                | Sweden        |  |  |
| 6                | Italy         |  |  |
| 7                | Spain         |  |  |
| 8                | Japan         |  |  |
| 9                | Norway        |  |  |
| 10               | Denmark II    |  |  |
| - 11             | Spain II      |  |  |
| 12               | Latin America |  |  |
| 13               | Korea         |  |  |

24. Save Font Code and International Symbols <1B> <27> <n> <n> <m> Save font code <n> (0-6) and international symbol set <m> (0-13). The setting will be saved and will be loaded at power up. Refer to the font code tables and international symbol table for list of font and language symbol selections (see "Character Code Tables" in the end of this manual).

25. Set pass-through Code <01>
Set line display on pass-through mode. All data codes will be by-pass to the peripheral device when the line display on direct display mode.

26. Set direct display codes <21> <23> <02> Set line display on direct display mode. Default mode.

27. Set Both Side Display mode <1B><0C>, (27)(12), {^| |{^L}L}:
After this command, all messages followed are displayed on both sides of double sided displays (for double sided displays only).

28. Set Front Side Display mode <1B><0E>, (27)(14), {^[]{^N}}:
After this command, all messages followed are displayed only on front side of double sided displays (for double sided displays only).

29. Set Back Side Display mode <1B><0F>, (27)(15), {^||{^0}}: After this command, all messages followed are displayed only on back side of double sided displays (for double sided displays only).